# SYSTEM OVERVIEW

This document (for a System Administrator) explains how to setup multiple Avery Dennison® 9442 printers for use with a tablet running the Avery Dennison® Freshmarx® application.

The system includes:

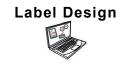

PC Application to create new custom formats or modify standard formats.

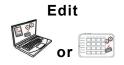

Application to create product data files, batches, timers, manage media files, and add custom formats.

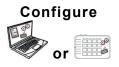

Application to setup users, store address/logo, send/receive files, configure tablets or groups, and network settings.
Set tablets to push/pull updated data or configuration files.
Get log, configuration, and data files from your system.

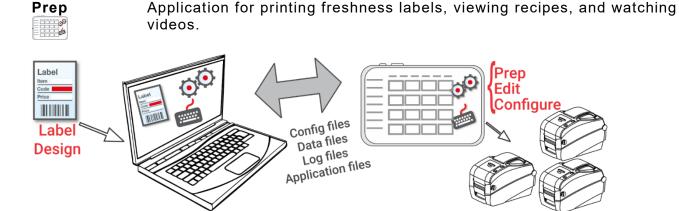

As a manager or system administrator, follow these steps to get started:

Install the applications (Configure & Edit and Label Design) on your PC.
 To print labels with fixed fields in a different language, install the Configure & Edit PC application in the language you need.

Do you...

- ♦ have an existing data file? Send it to the tablet using Configure or save the file to a USB Type-C thumb drive, then use Edit (File, Copy from USB) to load the data file onto the tablet.
- have product data in a spreadsheet? Use the Excel template with Edit on the PC (not on the tablet) to enter data (or copy from an existing spreadsheet/.CSV file). The template (.XLSX) works with Microsoft® Office Standard 2007 or greater versions of Microsoft® Excel®. Open Edit on your PC. Select Download Excel® Template from the File menu to save a copy to your PC. Enter your data into the template and save it. From the File menu, select Import Data From, then select Microsoft Excel®. Navigate to the file. Click Open. The file is imported and opened in Edit.

Avery Dennison® is a registered trademark of Avery Dennison Corp. Android™ is a trademark of Google LLC. Bluetooth® is a registered trademark of the Bluetooth SIG. Microsoft® Windows® is a registered trademark of Microsoft Corporation in the United States and/or other countries. Classification: Avery Dennison - Public

TC9442SO Rev. AA 7/21 ©2021 Avery Dennison Corporation. All rights reserved.

- 2. Create a data file using **Edit** with your product buttons, batches, and timers. If our standard formats do not fit your needs, use **Label Design** to create a custom format. Use **Edit** to add the custom format and define buttons using either the custom or standard formats.
- 3. Configure the tablet settings (including WiFi and LAN), manage a tablet (or tablet groups), define a store address/logo, create users and manage their permissions with **Configure**.
- 4. Send the configuration file (.ENC) and the data file (.DAT, .DAT18, .FRESHMARX, or .FRESHMARX18) to the tablet (or a group) using Configure.

  To transfer files to the tablet, your tablet and PC must be on the same network. Use your tablet's Android™ WiFi settings to establish the network connection.
- 5. Create reminders for your operators using **Prep**. The operators use **Prep** to print freshness or other types of labels.

## Pairing Printers (Android)

You must pair 9442 printers to the tablet using your tablet's Android™ Bluetooth® settings. One tablet may be paired with up to six printers.

- 1. Turn on the printer you want to pair.
- 2. Enable Bluetooth on the tablet (Settings, Connections, Bluetooth).
- 3. Check for the available devices to pair.
- 4. Tap the printer (for example, 9442T 123456) to pair.
- 5. Tap **OK** to confirm the pairing request. The printer is paired to the tablet.
- 6. Repeat the process for additional printers.

To load ribbons or supply, refer to the manual provided with your 9442 printer.

# Mapping Printers (Edit on PC)

After the printers are paired, they must be assigned names and then mapped within **Edit** and **Prep**.

Use **Edit** to assign friendly printer names (and specify which product buttons print on specific printers):

- 1. Open Edit on your PC.
- 2. Select Custom from the Printer Type drop-down list.
- 3. Tap Settings (🍑).
- Select how many printers are in use (up to six). Printer 1 and Printer 2 are always available. They cannot be disabled.
- 5. Enter a unique name (less than 30 characters) for each printer. When defining product buttons, these names will appear in the printer drop-down list.
- 6. Tap Done.

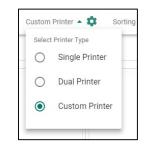

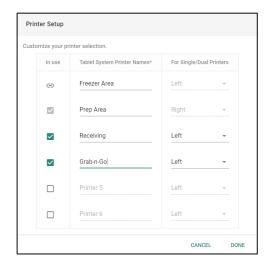

Continue creating your data file by adding buttons, batches, timers, etc. A printer can be set as the default on the category, tab, or button level:

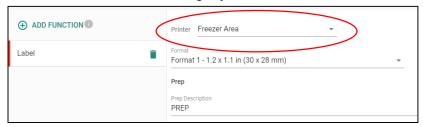

- Save your data file.
- Send the data file to the tablet using Configure or save the file to a USB Type-C thumb drive, then use Edit (on Tablet) to load the data file onto the tablet (File, Copy from USB).

## Mapping Printers (Prep on Tablet)

If printers have not been paired to the tablet, you see "Not connected." See "Pairing Printers (Android)."

Use **Prep** to select the friendly name for each printer:

- Open Prep.
- Tap Printer Settings ( ). You see a list of printers.

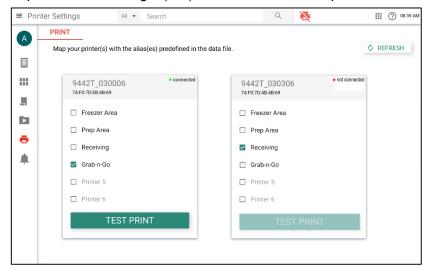

- Tap the checkbox next to the printer name (alias) to assign it to a printer. Swipe to see the additional printers.
- Tap **Test Print** to print a test label to the specified printer. 4.
- Tap Product Buttons ( ) to begin printing labels from your data file. 5.

## Frequently Asked Questions

#### How do I load a data file to the tablet?

You can either use **Configure** on a PC or **Edit** on a tablet load a data file (using a USB Type-C thumb drive):

- 1. Open Configure on your PC.
- 2. Select the tablet or tablet group to send the file.
- 3. Click Send.
- 4. Enter your User ID (case sensitive) and password. Click OK.
- Navigate to the file to send. Click Open. The file is transferred. A confirmation message appears on the PC and the tablet. Click Done to continue.

#### -OR-

- 1. Open Edit on the tablet.
- 2. Insert a USB Type-C thumb drive into the tablet.
- 3. Tap File ( ), then Copy from USB.
- 4. Select the file and tap Done. The data file loads.
- 5. Use the apps menu ( ) to open Prep.
- 6. Tap Product Buttons (lacksquare) to begin printing labels from your data file.

### How do I load a configuration file to the tablet?

You can either use **Configure** on a PC or **Configure** on a tablet to load a data file (using a USB Type-C thumb drive):

- 1. Open Configure on your PC.
- Select the tablet or tablet group to send the file.
- 3. Click Send.
- 4. Enter your User ID (case sensitive) and password. Click OK.
- 5. Navigate to the file to send. Click **Open**. The file is transferred. A confirmation message appears on the PC and the tablet. Click **Done** to continue.

#### -OR-

- 1. Open Configure on the tablet.
- 2. Insert a USB Type-C thumb drive into the tablet.
- 3. Tap the drop-down next to the filename and select Apply config from USB.
- 4. Select the file from the list.
- 5. Tap **Done**. The new configuration is applied.
- 6. Login to continue.

### How do I know what my tablet's IP address is?

Open Configure on the tablet. The tablet's IP address is shown in the upper right-hand corner.

### How do I communicate with my 9442 printers?

You must pair 9442 printers to the tablet using your tablet's Android™ Bluetooth® settings. See "Pairing Printers (Android)."

4 Classification: Avery Dennison - Public

### Menu Icons

| Icon | Description | Icon | Description | Icon | Description       | Icon | Description |
|------|-------------|------|-------------|------|-------------------|------|-------------|
|      | File        | •••  | More        | ***  | Applications      | Ĥ    | Donate*     |
| =    | Menu        | •    | Drop down   | ?    | Help and<br>About |      | Waste*      |

| lcon     | Description      | Icon | Description                 | Icon           | Description              |  |
|----------|------------------|------|-----------------------------|----------------|--------------------------|--|
|          | Prep Application |      | Edit Application            | © <sup>©</sup> | Configure<br>Application |  |
|          | Product Buttons  |      | Product Buttons             | <b>1933</b>    | General Settings         |  |
| ***      | Batches          | ***  | Batches                     | $\times$       | Network                  |  |
|          | Quick Labels     |      | Quick Labels                | C              | File Transfer Settings   |  |
|          | Media Files      |      | Media Files                 | •              | Role Permissions         |  |
| •        | Printer Settings | 9)   | External Data<br>Sources    | 1              | User Management          |  |
| <b>†</b> | Reminders        | 15   | Donate & Waste application* | 9              | Store Info               |  |

<sup>\*</sup> The Donate & Waste application must be purchased separately.

# About the System's Users

There are three types of user defaults: operator, manager, and admin (administrator). Login as the default Admin to create users. The default users may be removed once a new Admin is created.

| User                                                                                                    | Description                                                                                                    | Default Password                                                                            |  |
|----------------------------------------------------------------------------------------------------|----------------------------------------------------------------------------------------------------|---------------------------------------------------------------------------------------------|--|
| Default<br>Operator                                                                                                    | Most basic-level user with access to <b>Prep</b> . Can print labels and <i>may</i> be able to update product data files on the system.   | The operator password (0000) is optional. The system admin decides if operators must login. |  |
| Default<br>Manager                                                                                                    | Middle-level user with access to <b>Prep</b> . They may be able to update product data files, use <b>Edit</b> , configure printers, etc. | abcd                                                                                        |  |
| Default Admin  Most advanced-level user with access to all applications. This user sets the permissions for operators and managers. |                                                                                                    | 1234                                                                                        |  |

we recommend changing the default passwords and/or defining your own users.

### System Requirements

To install and use Edit, Configure, and Label Design, your PC must meet these requirements:

Supported Operating Systems: Microsoft® Windows® 10, 64-bit

**Processor:** 15, 4th generation

Memory (RAM): 8 GB minimum recommended

Hard Disk Space: 10 GB minimum recommended

**\*** 

Some combinations of computer hardware and versions of Windows® Operating Systems require you to run these applications as an Administrator. Right click on the desktop icon and select Run As Administrator.

# **Application Updates**

The user will be notified if the application requires an update.